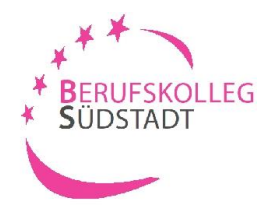

## **Ihre Bewerbung am BK-Südstadt Arbeitsmarktdienstleistung**

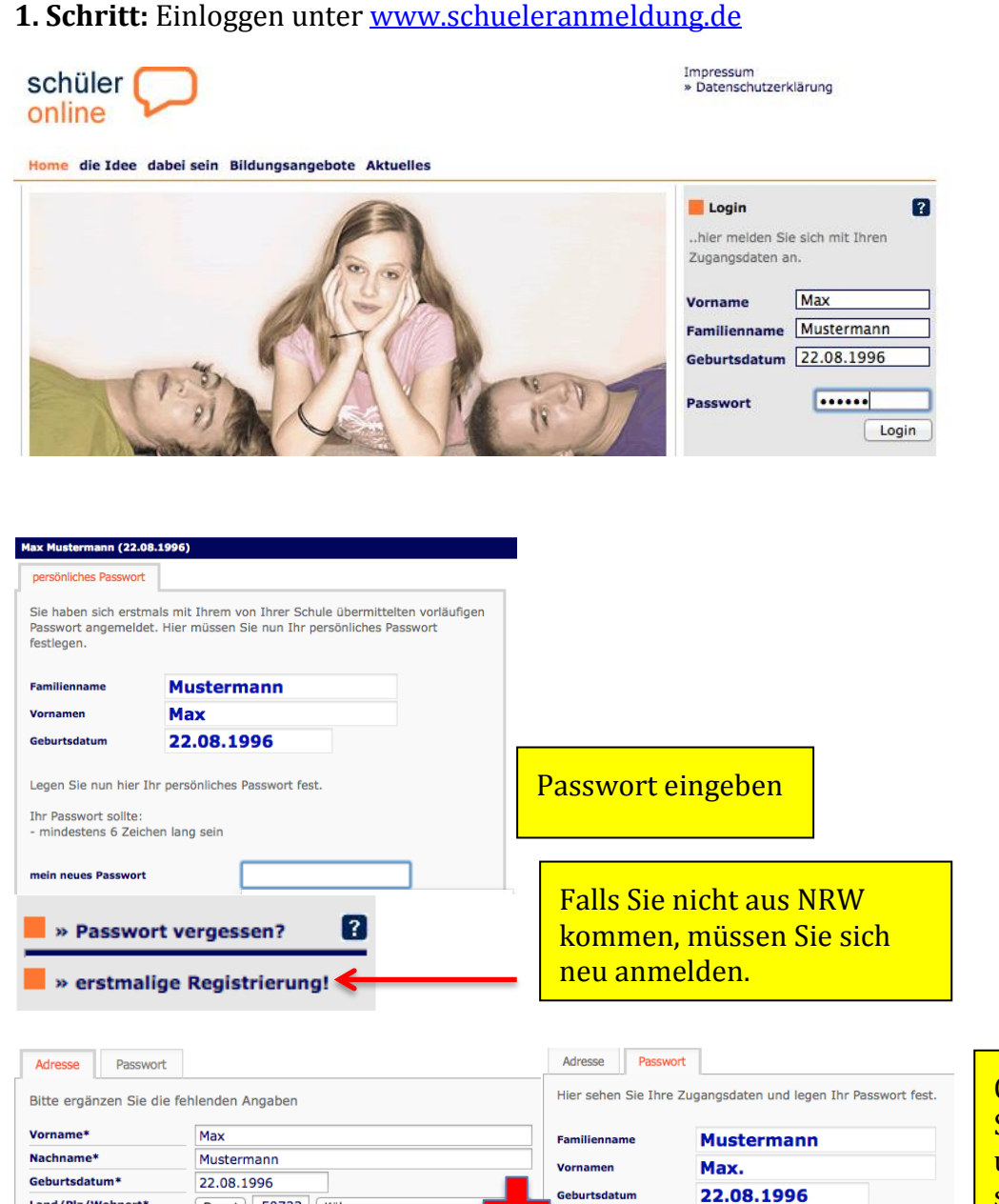

Geben Sie Ihre Stammdaten ein und registrieren Sie sich.

Anschließend geben Sie ein **sechsstelliges Passwort**

**UND** merken sich Ihre Zugangsdaten.

Wenn Sie zu einem späteren Zeitpunkt Ihre Bewerbung um einen Schulplatz ändern, oder sich über den Stand Ihrer Bewerbung informieren wollen, benötigen Sie diese Zugangsdaten. Daher ist es wichtig, dass Sie sich die Zugangsdaten gut merken.

registrieren  $\overline{\rightarrow}$ 

Zugangsdaten drucken

Land/Plz/Wohnort\*

Straße + Hausnr.\*

Geschlecht\*

E-Mail-Adresse \*

 $D \div 50733$  Köln

Mustermannstr. 11

Für den Fall, dass Sie Ihre Zugangsdaten verlieren, können Sie Vorsorge

treffen. Geben Sie dazu eine gültige E-Mail-Adresse ein, an die Sie sich einen Link zur Festlegung eines neuen Passworts senden lassen können.

Frau Mann

maxM@gmx.de

Ich habe mir die Zugangsdaten gemerkt.

Legen Sie nun hier Ihr persönliches Passwort fest.

Ihr Passwort sollte:

Passwortwiederholung

mein Passwort

mindestens 6 Zeichen lang sein

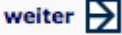

 $\begin{array}{cccccccccccccc} \bullet & \bullet & \bullet & \bullet & \bullet & \bullet & \bullet \end{array}$ 

 $\begin{array}{cccccccccccccc} \bullet & \bullet & \bullet & \bullet & \bullet & \bullet & \bullet \end{array}$ 

asswort speichern

 $\rightarrow$ 

Nachdem Sie Ihre Stammdaten (Persönliche Daten; Erziehungsberechtigte; Migration) eingegeben haben, müssen Sie Ihren **voraussichtlichen** Schulabschluss auswählen.

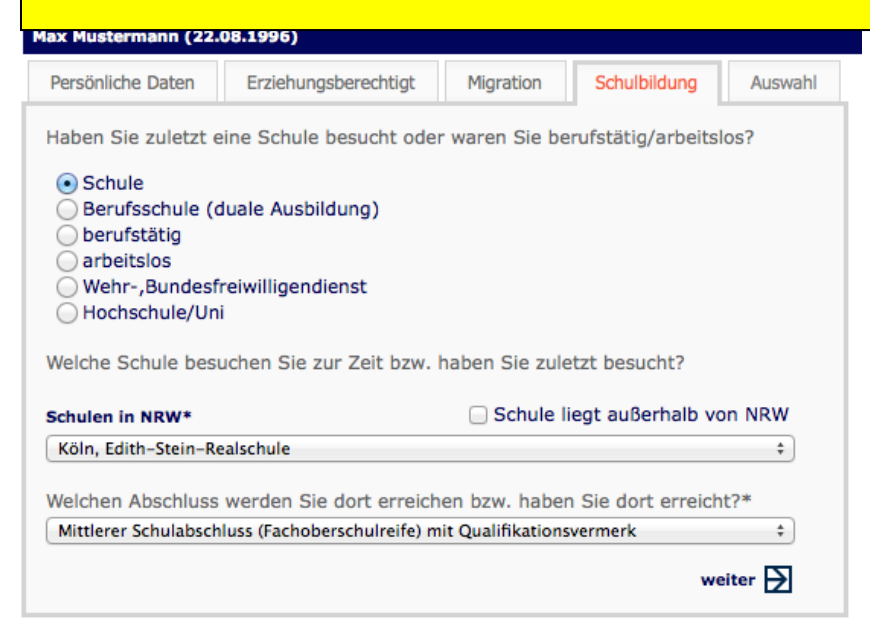

### **3. Schritt:** Auswahl der Schulform

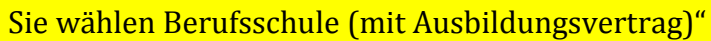

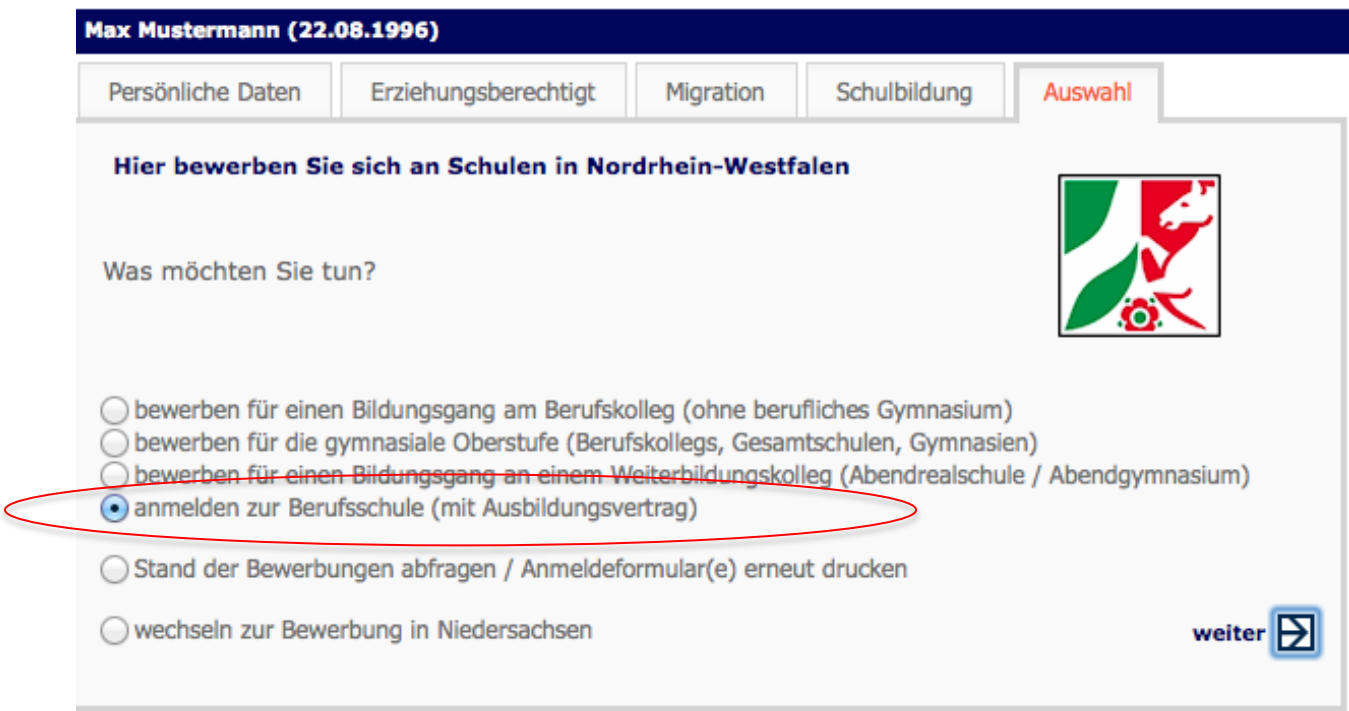

# **4 Schritt:** Ausbildungsbetrieb suchen bzw. manuell eingeben

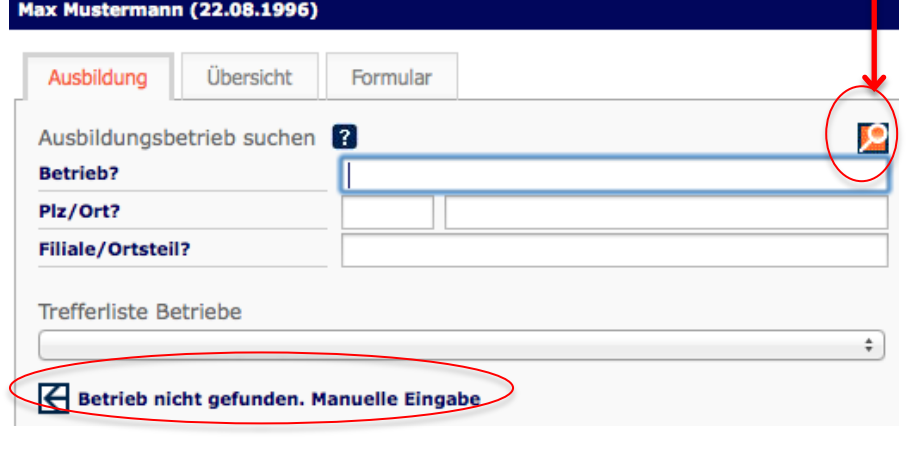

Sie suchen nach Ihrem Betrieb und betätigen die Lupe. In der Trefferliste wählen Sie Ihren Betrieb aus.

Sie haben Ihren Betrieb in der Trefferliste nicht gefunden.

**Dann gehen Sie auf "Betrieb nicht gefunden. Manuell Eingabe"** und geben Ihre Betriebsdaten ein.

### **5. Schritt:** Weitere Angaben

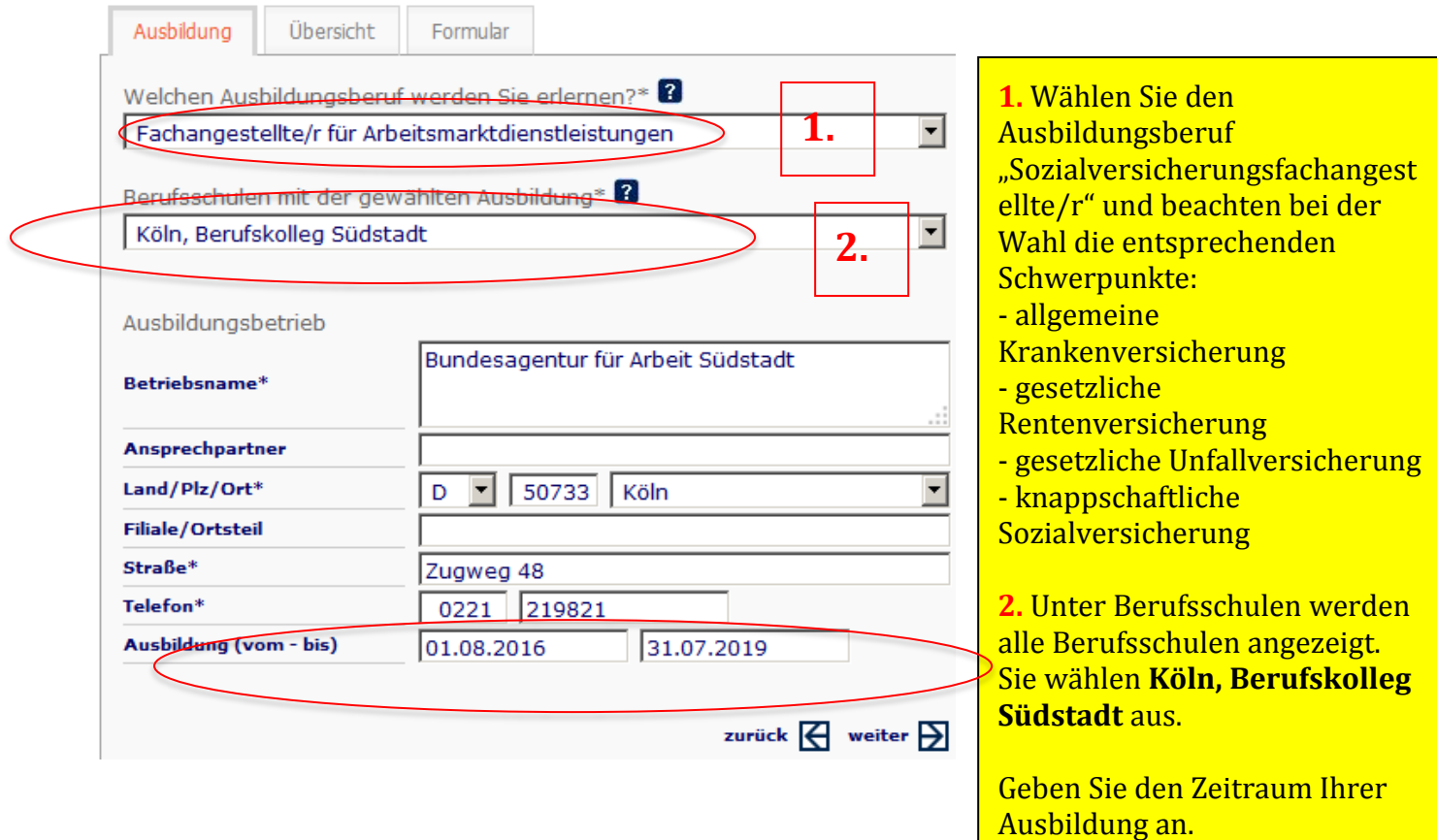

### **6. Schritt:** Zusammenfassung

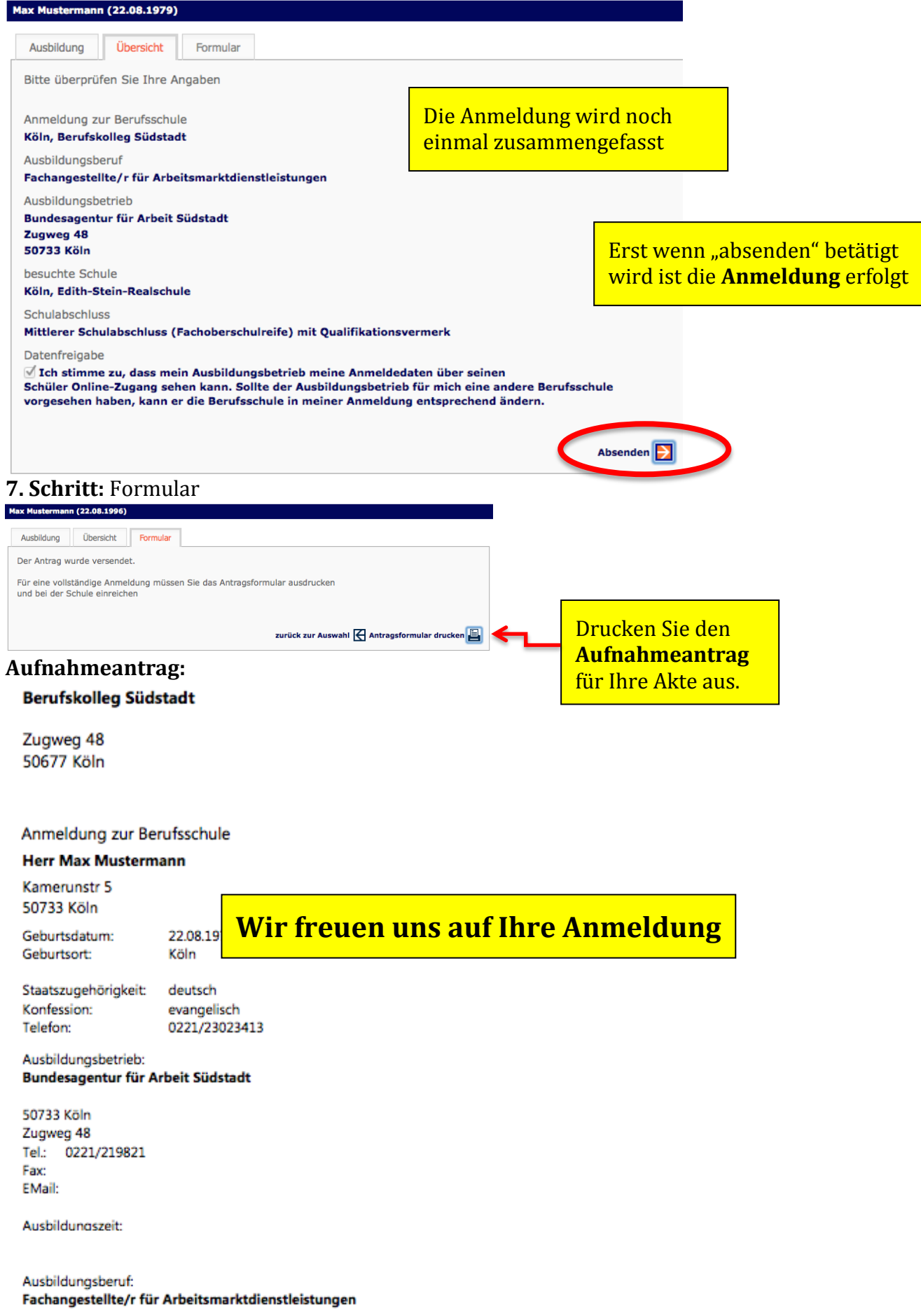